# **NOC**

## 液晶顯示器用戶說明書

## M2470SWD/M2470SWD2/M2470SWD23/M2470SWDA2/M2470SWH

### E2470SWD/E2470SWH/E2470SWDA/E2470SWHE

(LED 背光)

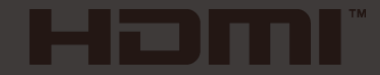

www.aoc.com ©2016 AOC. All Rights Reserved.

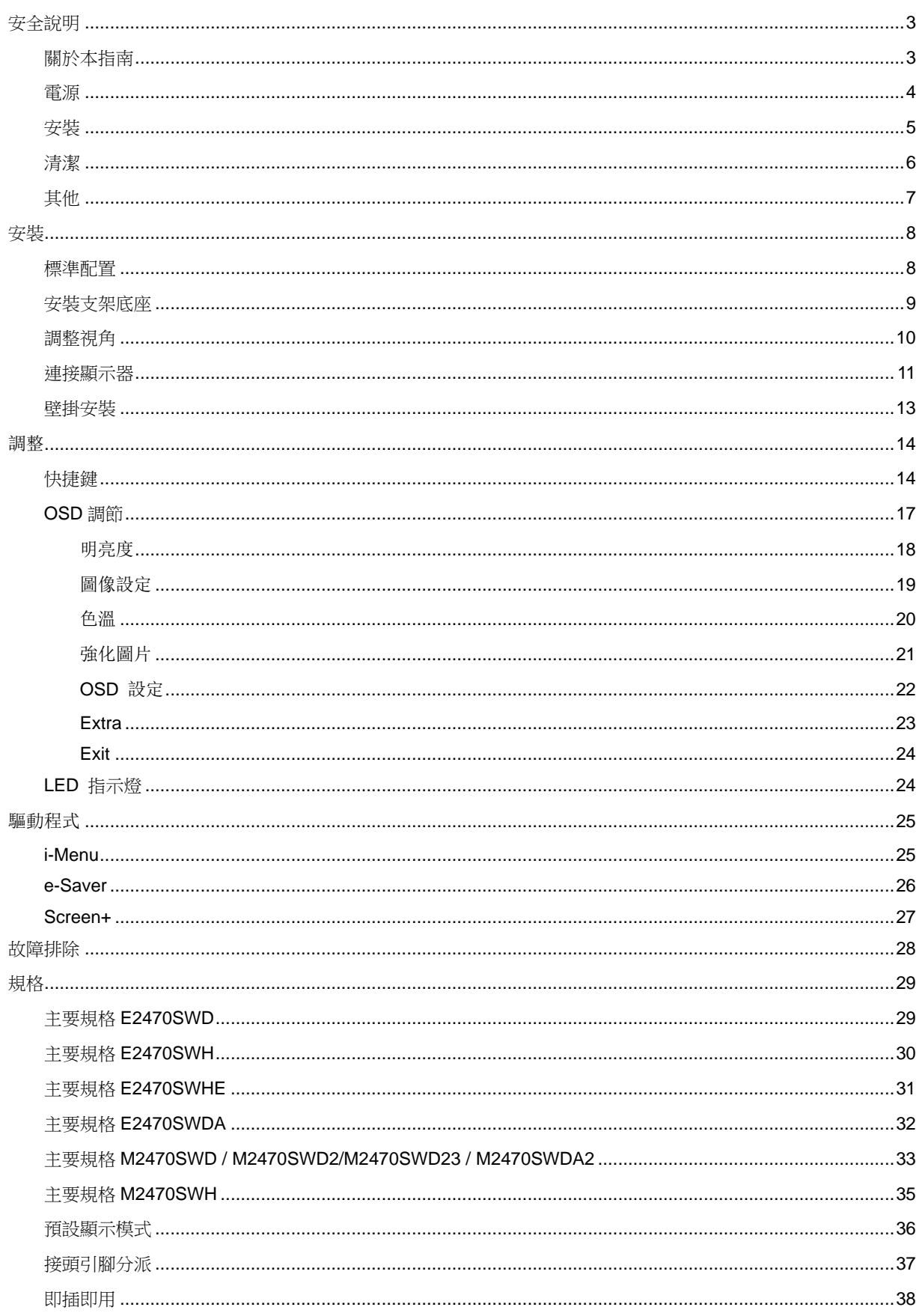

<span id="page-2-0"></span>安全說明

### <span id="page-2-1"></span>關於本指南

下面說明本文檔中使用的符號約定。

#### 注釋、注意和警告

在本指南中,文本塊可能帶有圖示並且以粗體或斜體列印。 這些文本塊是注釋、注意和警告,如下所示:

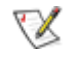

注釋: "注釋"表示一些有助於更好地使用電腦系統的重要資訊。

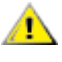

注意: "注意"表示潛在的硬體損壞或資料丟失,並告訴您如何避免出現問題。

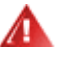

警告: "警告"表示潛在的人身傷害,並告訴您如何避免出現問題。

某些警告可能採用其他格式,也可能不帶有圖示。 在這種情況下,由相關的管理機構提供專門的警告表示方法。

#### <span id="page-3-0"></span>電源

▲ 監視器只應使用標籤上注明的電源類型。 如果您不瞭解家中的電源類型,請與經銷商或當地電力公司聯繫。

▲▲本監視器配備有一個三相接地插頭,其中一個端頭接地。 為安全起見,該插頭應插入接地的電源插座中。 如 果三相插頭不能插入您的插座,請找電工安裝一個正確的插座,或使用適配器將設備安全接地。 不要改變接地插頭 的安全功能。

▲ 遇有雷雨天氣或長時間不使用時,應拔掉設備的電源線。 這樣做可以防止因電壓突變而損壞監視器。

不要使電源板或延長線超載。 超載可能導致火災或電擊。

▲1 為確保正常運行,本監視器只應與安全認證的電腦一起使用,這些電腦的的插座經過正確配置並且標記有 100 - 240V AC, Min. 1.5A 。

▲ 牆壁電源應安裝在靠近設備的地方並且便於插拔電源線。

僅限使用列有安全认证標記之連接電源變壓器(輸出:12Vdc,3.0A)(針對帶外置電源適配器的產品) 。

## <span id="page-4-0"></span>安裝

▲▲不要將監視器放置在不穩定的推車上、平臺上或桌子上。如果監視器掉落,可能會造成人員傷害並導致設備嚴 重損壞。僅使用製造商推薦的或隨監視器一起銷售的推車或平臺。如果將監視器掛在牆上或架子上,應使用製造商 認可的安裝工具並按照工具說明進行操作。

▲■切勿將任何異物塞入監視器機殼的開槽內。否則會導致電路短路而引起火災或電擊。切勿使液體濺落到監視器 上。

請不要把顯示器的螢幕朝地面放置。

▲ 如需將顯示器壁掛,請使用有製造商許可的壁掛件並遵照使用說明。

△<mark>!</mark>△在安裝本產品時,出於保持通風之目的,請確保將它與牆壁隔開一段距離,如下圖所示。否則由於通風不良導 致的過熱會引起火災或損害顯示器。

請看下圖顯示器使用支架或壁掛時周圍應留出的通風區域:

## 支架使用狀態

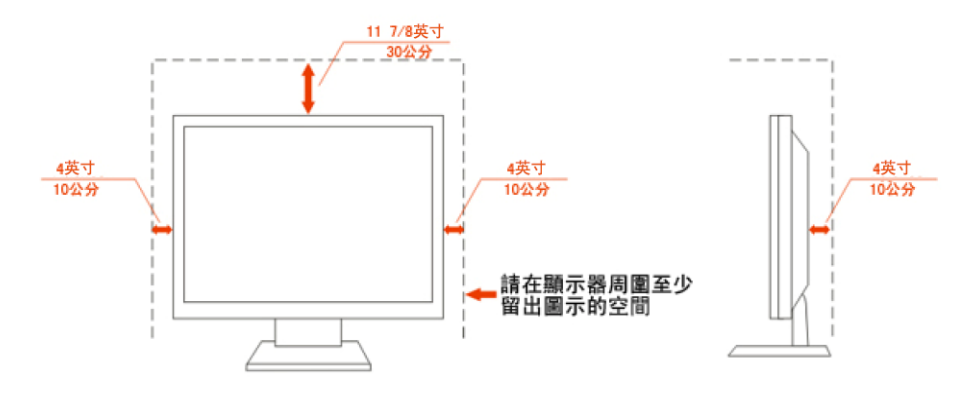

## <span id="page-5-0"></span>清潔

△▲ 稀釋劑或腐蝕性的清潔劑,這些東西會損傷外殼。

△▲▲大可讓液體浸入液晶顯示幕內部,這將可能造成液晶顯示幕內部元件損傷

▲▲▲大学全起見,清潔前要拔掉電源插頭。

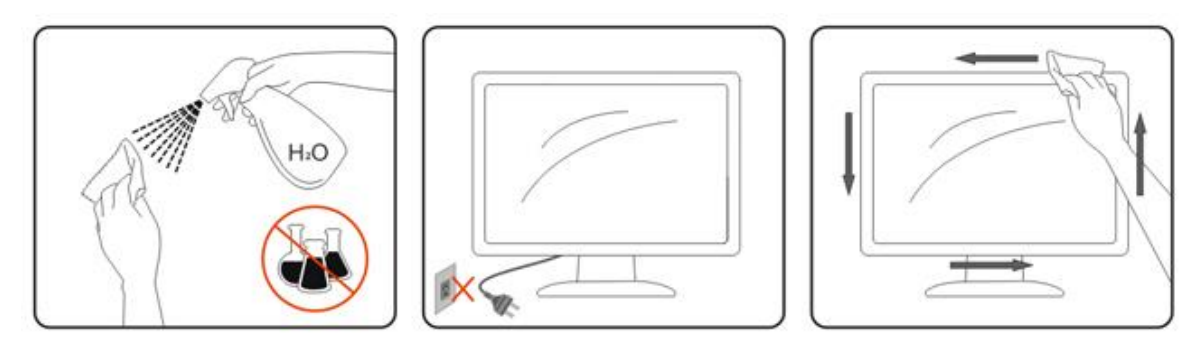

## <span id="page-6-0"></span>其他

▲1

▲1 請確保顯示器的散熱開口沒有被桌子或墊子所遮蓋。

▲▲■<br>■無所需要於高濕,高壓的環境中使用。

▲1<mark>1</mark>通輸或操作過程中請勿跌落或敲擊顯示器。

<span id="page-7-0"></span>安裝

<span id="page-7-1"></span>標準配置

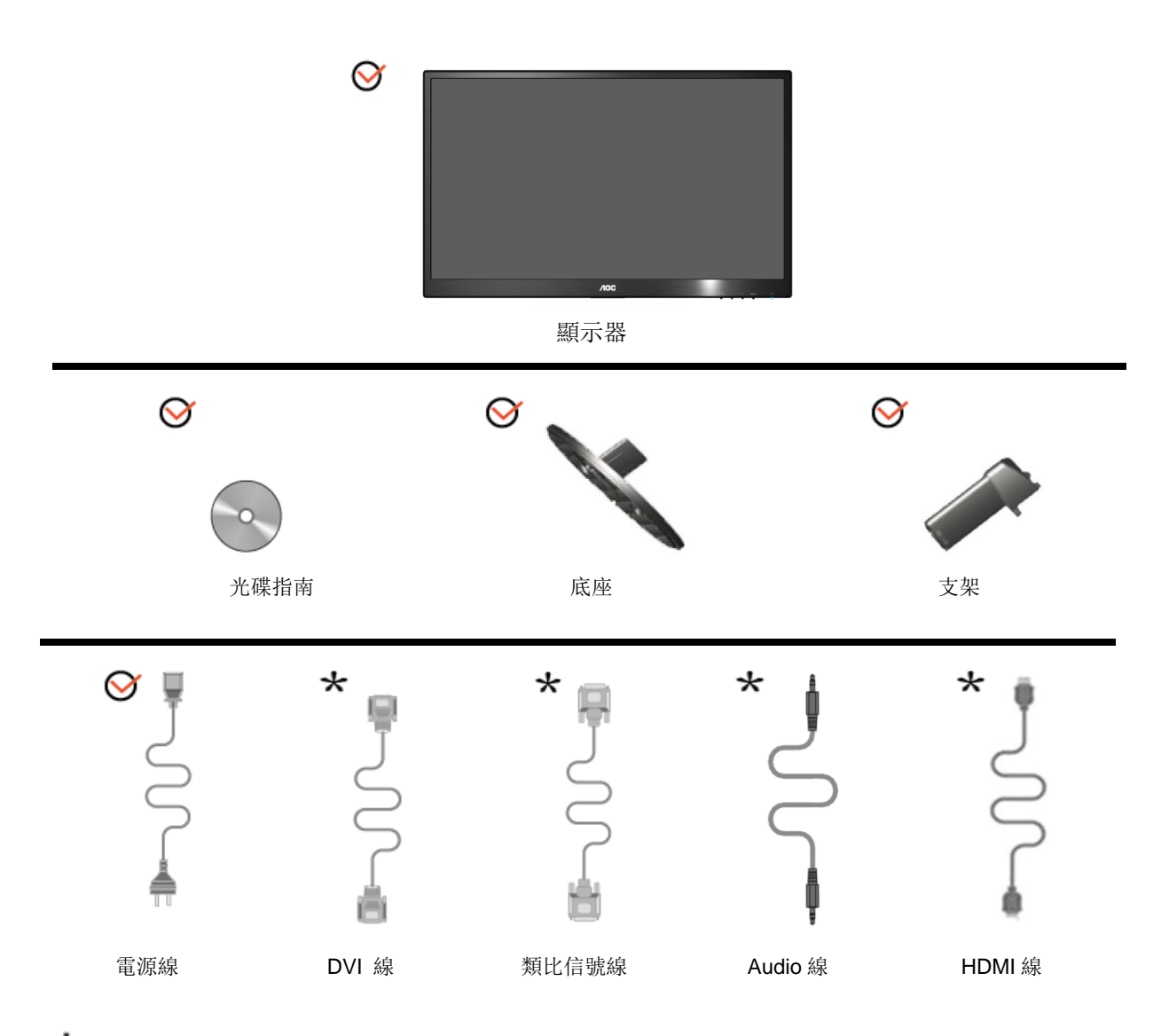

**★**並非所有國家的地區都會配備類比信號線.DVI, Audio, HDMI 線, 請與當地的 AOC 官方負責機構確認。

<span id="page-8-0"></span>安裝支架底座

請按照以下步驟安裝和拆除轉盤底座。

安裝:

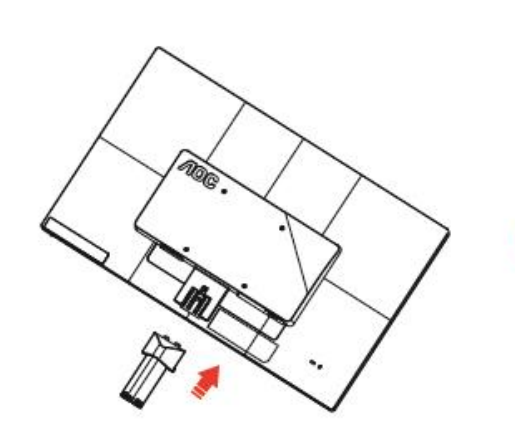

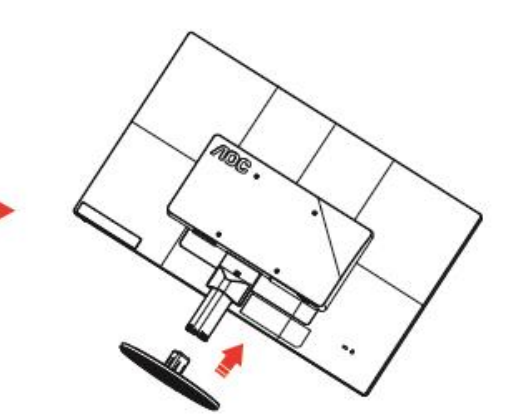

拆除:

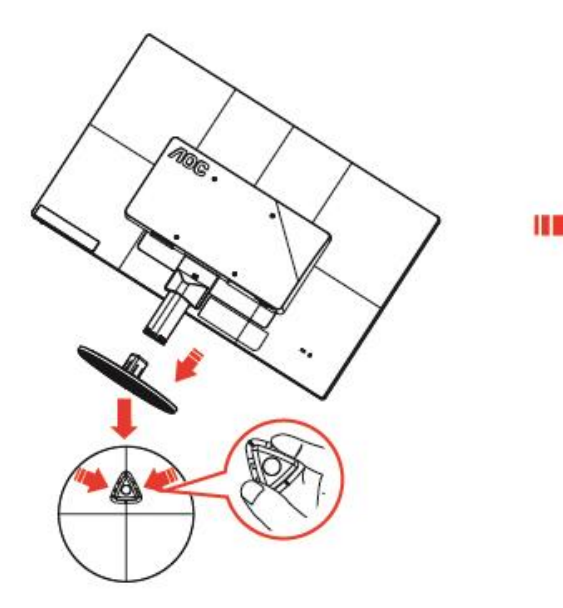

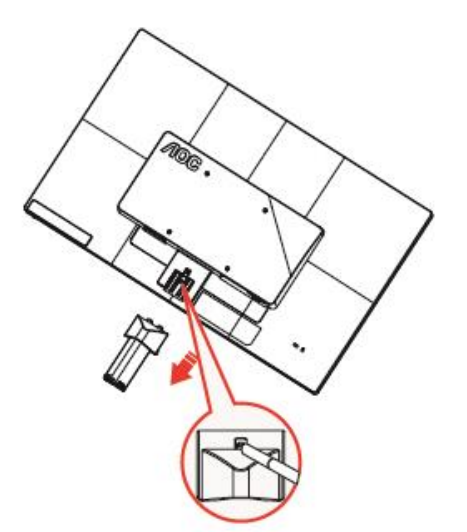

## <span id="page-9-0"></span>調整視角

為了取得最佳視覺效果,建議您面向顯示器整個螢幕,然後根據需要調整顯示器的角度。 改變顯示器角度時請扶好平臺,以免碰到顯示器。 顯示器角度調整範圍是 -5° -25°。

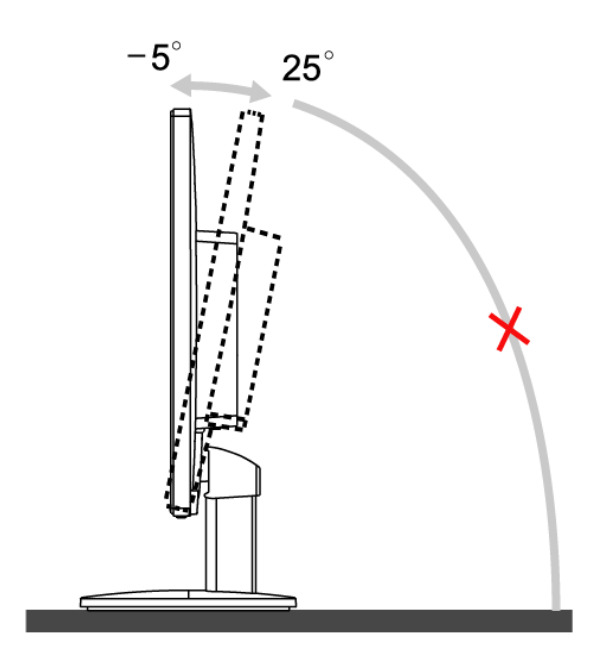

注意:

\*當您調整顯示器的視角時,不要用手碰液晶螢幕,這樣可能會損害或弄碎液晶螢幕。

<span id="page-10-0"></span>連接顯示器

顯示器的電纜連接:

#### **E2470SWHE/M2470SWH E2470SWDA/M2470SWDA2**

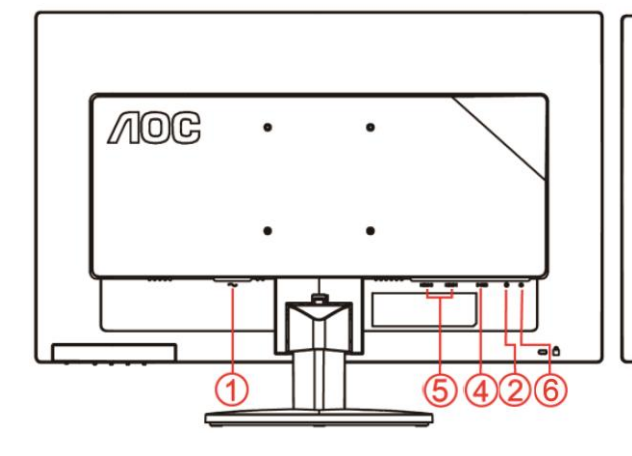

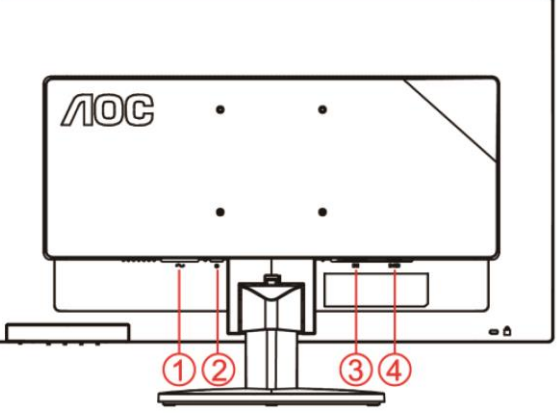

#### **M2470SWD/M2470SWD2/M2470SWD23/E2470SWD E2470SWH**

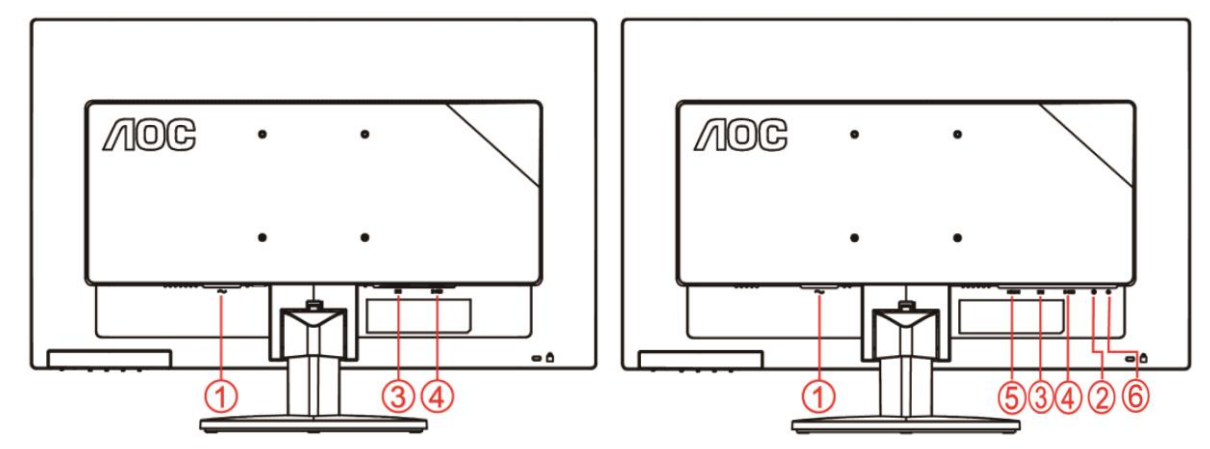

- 1. 電源
- 2. Audio 埠
- 3. DVI
- 4. D-Sub 類比介面
- 5. HDMI 埠
- 6. Earphone

為保護顯示器,請在連接前關閉電腦和顯示器。

- 1 將電源適電纜連接到監視器後部的 AC-In 埠。
- 2 將 DVI 電纜的一端連接到顯示器的背後,然後將另一端連接到電腦的 DVI 埠。
- 3 將 15- 針 D-Sub 電纜的一端連接到監視器後部,另一端連接到電腦的 D-Sub 埠。
- 4 (可選–需要帶 HDMI 埠的視頻卡)- 將 HDMI 電纜的一端連接到顯示器的背後,然後將另一端連接到電腦的

HDMI 埠。

- 5 (可選 需要帶音頻埠的視頻卡)- 將音頻電纜的一端連接到顯示器的背後,然後將另一端連接到電腦的音頻埠。
- 6 打開顯示器和電腦的電源。
- 7 視訊內容適用:VGA / DVI / HDMI 。

如果監視器顯示一個圖像,則說明安裝完畢。 如果不顯示圖像,請參見 故障排除 。

<span id="page-12-0"></span>壁掛安裝

準備安裝選購的壁掛支架。

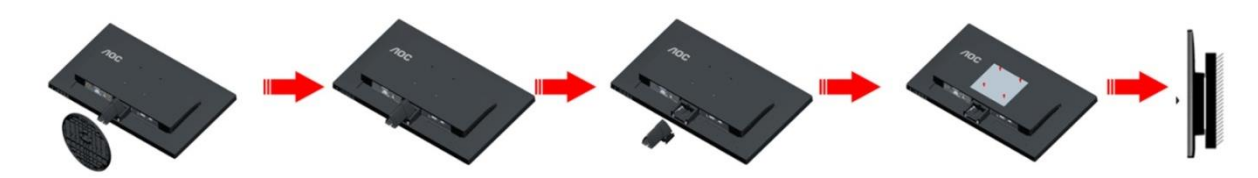

本顯示器可安裝於另購的壁掛支架。 安裝前請先拔下電源線。 按下列步驟進行:

- 1. 卸下底座。
- 2. 依照廠商說明組裝壁掛支架。
- 3. 將壁掛支架插入顯示器後方。 將支架上的小孔,對準顯示器後方小孔。
- 4.插入4支螺絲並鎖緊。
- 5. 接回纜線。如需將壁掛支架安裝在牆上的說明,請參考選購壁掛支架隨附的使用手冊。

附註: 並非所有機型皆含 VESA 壁掛螺絲孔,請洽詢經銷商或 AOC 相關部門。

## <span id="page-13-0"></span>調整

#### <span id="page-13-1"></span>快捷鍵

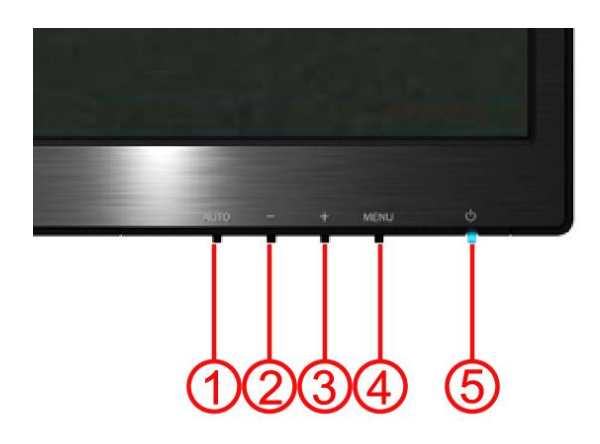

#### **E2470SWH / E2470SWHE / E2470SWDA / M2470SWDA2 / M2470SWH**

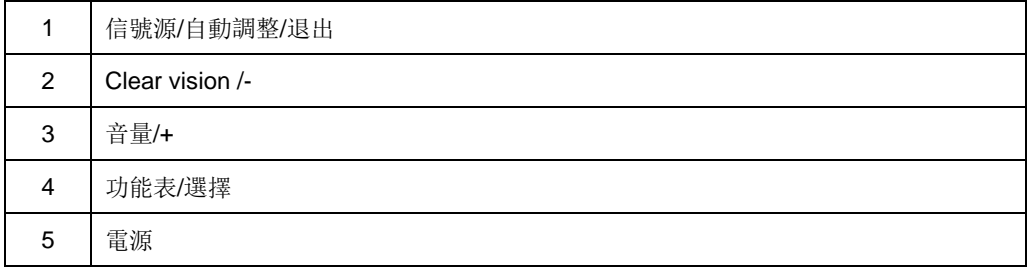

#### **M2470SWD / M2470SWD2/M2470SWD23 / E2470SWD**

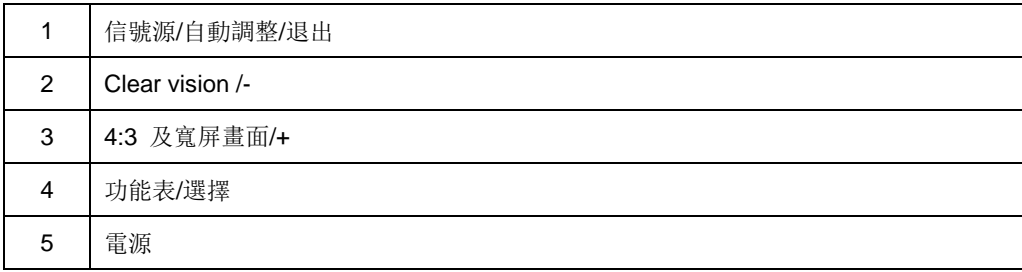

#### 電源:

按電源鍵關閉/電源。

#### 功能表**/**選擇

按下即可顯示螢幕顯示 (OSD) 選單或確認選取項目。

#### 音量**/+(E2470SWH / E2470SWHE / E2470SWDA / M2470SWDA2 / M2470SWH)**

不顯示 OSD 時,請按下音量 (+)啟動音量調整列,然後按下-或+調整音量(僅適用於配備喇叭的機型)。

#### **4:3** 及寬屏畫面切換熱鍵 **(M2470SWD / M2470SWD2/M2470SWD23 / E2470SWD)**

在畫面沒有 OSD 時, 連續按 > 鍵可執行 4:3 或寬屏顯示模式切換(如果產品螢幕尺寸是 4:3 或者輸入信號的解 析度是寬屏模式, 此鍵無作用)。

#### 信號源**/**自動調整**/**退出

當沒有 OSD 功能表時,持續按自動調整快捷鍵 2 秒啟動自動調整功能。當沒有 OSD 功能表時, 按信號源快捷鍵啟 動信號源功能(僅針對兩種輸入信號及以上機型)。

#### **Clear Vision**

- 1. 若沒有 OSD, 按下(-) 按鈕即可啟動 Clear Vision 功能。
- 2. 使用(-) 或(+)按鈕即可切換弱、中、強或關閉等設定值,預設值為「關閉」。

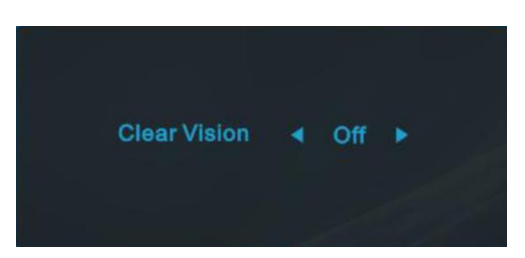

3. 持續按住「-」按鈕 5 秒鐘,啟動 Clear Vision 的示範模式,畫面即會出現訊息「Clear Vision 示範:開」並維 持5秒鐘。按 Menu(功能表)或 Exit (結束)按鈕即可讓訊息消失。再次按住「-」按鈕 5 秒鐘,即會關閉 Clear Vision 展示模式。

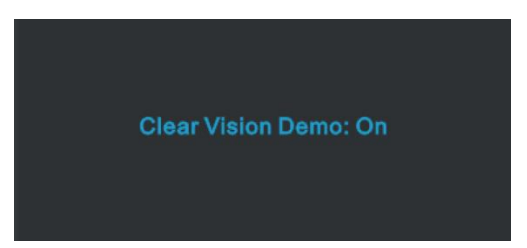

Clear Vision 功能可將低解析度與模糊影像轉變為清晰生動的影像,藉此提供最佳的影像檢視效果。

#### <span id="page-16-0"></span>**OSD** 調節

#### 基本按鍵操作說明

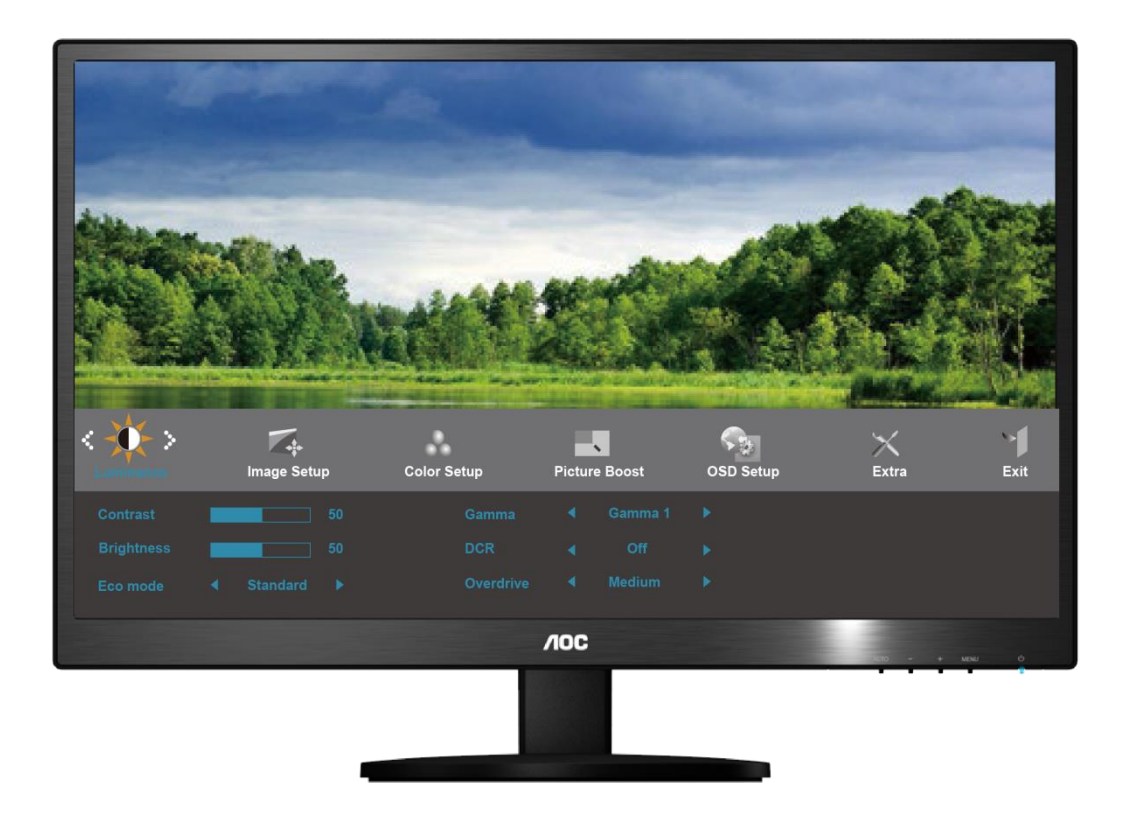

- 1) 按 MENU 按鈕啟動 OSD 視窗。
- 2) 按 或 + 流覽這些功能。 如果想要選擇調整的功能,按 MENU 按鈕啟動它。 如果所選的功能包含有子功能 表,再按一下 - 或 + 可以流覽到子功能表功能。如果想要調整的功能突出顯示,按 MENU 按鈕啟動它。
- 3) 按 或 + 更改所選功能的設置。 要退出和保存,按 AUTO 選擇退出和保存,如果您想調整其他任何功能,請 重複步驟 2-3 。
- 4) OSD 鎖定功能: 要鎖定 OSD, 請在顯示器關閉時,按住 MENU 按鈕, 然後按電源按鈕打開顯示器。 要解 鎖 OSD, 請在顯示器關閉時,按住 MENU 按鈕, 然後按電源按鈕打開顯示器。

#### 請注意:

- 1) 如果產品只有單一信號輸入, OSD 中的 "輸入選擇" 項目不可調整
- 2) 如果產品螢幕比例是 4:3 或者輸入解析度是寬屏模式, OSD 中的 "圖像比例" 專案不可調整
- 3) 當動態對比度, 色彩增強, 視窗增亮任意一項功能啟動, 另外 2 項功能將被自動關閉.

#### <span id="page-17-0"></span>明亮度

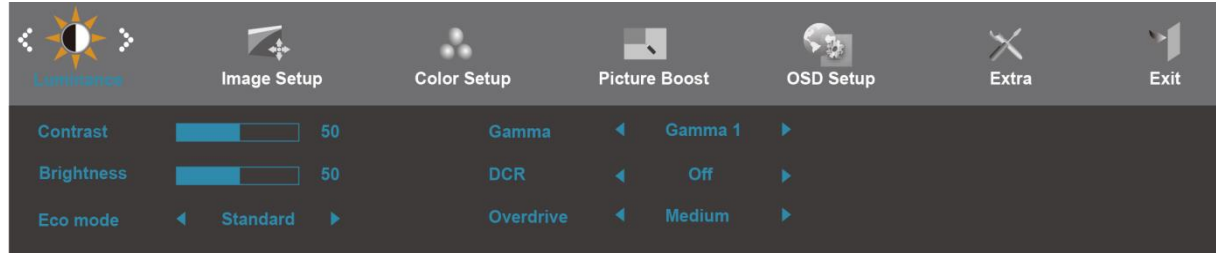

- 1. 按 **MENU** (菜單鍵) 顯示功能表
- 2. 按 或 **+** 選擇 (明亮度), 按 MENU 進入.
- 3. <sup>按</sup> **-** <sup>或</sup> **+** 選擇子功能表, <sup>按</sup> **MENU** 進入.
- 4. <sup>按</sup> **-** <sup>或</sup> **+** 進行調節
- 5. 按 **AUTO** 退出.

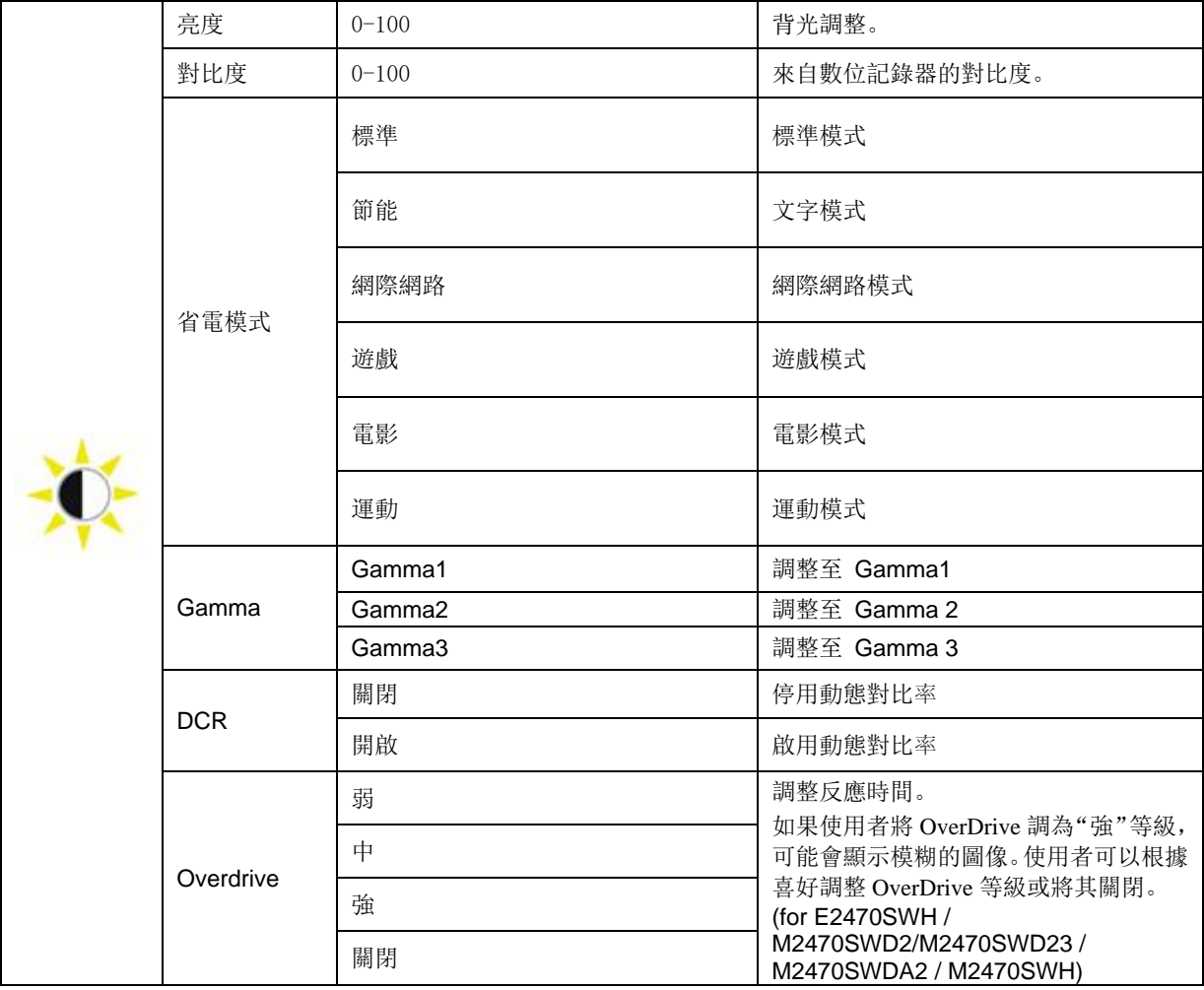

<span id="page-18-0"></span>圖像設定

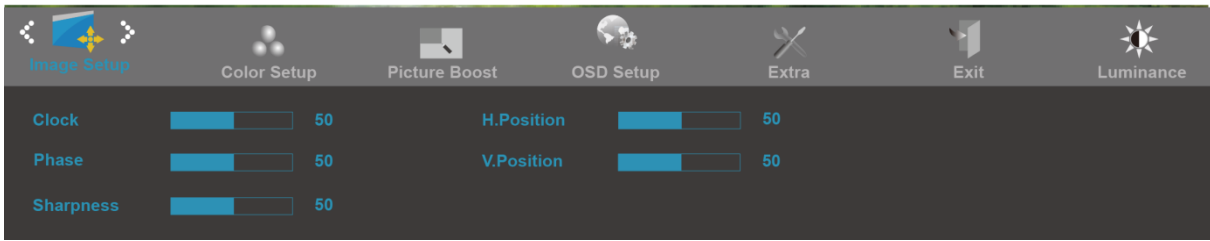

- 1. 按 **MENU** (菜單鍵) 顯示功能表
- 2. 按 **-** 或 **+** 選擇 (圖像設定), 按 **MENU** 進入.
- 3. 按 **-** 或 **+** 選擇子功能表, 按 **MENU** 進入.
- 4. 按 **-** 或 **+** 進行調節
- 5. 按 **AUTO** 退出.

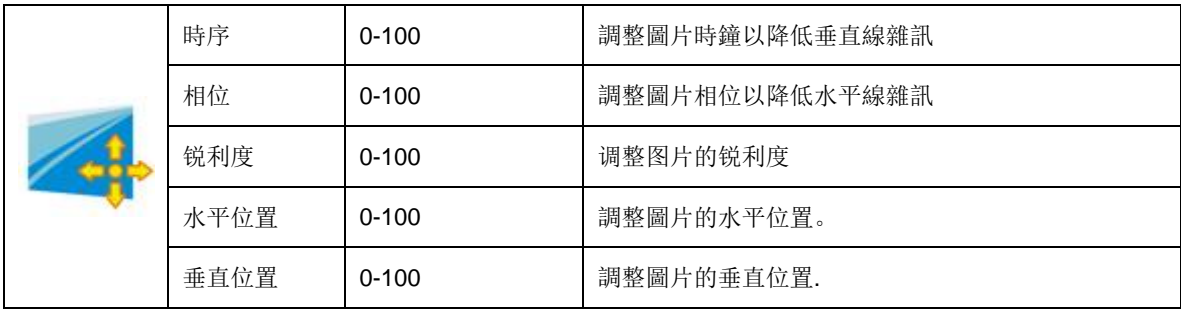

<span id="page-19-0"></span>色溫

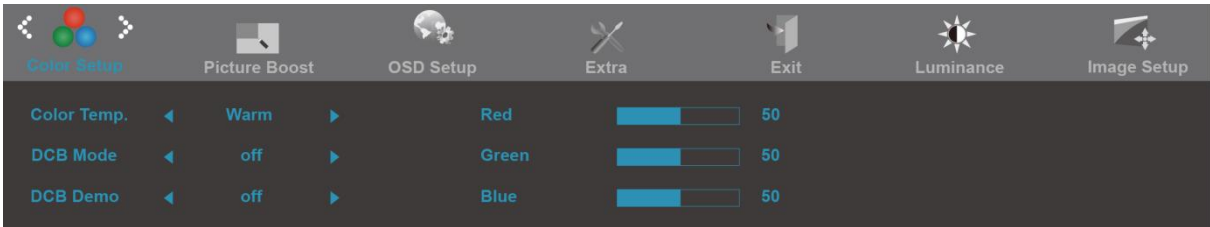

- 1. 按 **MENU** (菜單鍵) 顯示功能表
- 2. 按 **-** 或 **+**選擇 (色溫), 按 **MENU** 進入.
- 3. 按 **-** 或 **+** 選擇子功能表, 按 **MENU** 進入.
- 4. 按 **-** 或 **+** 進行調節
- 5. 按 **AUTO** 退出.

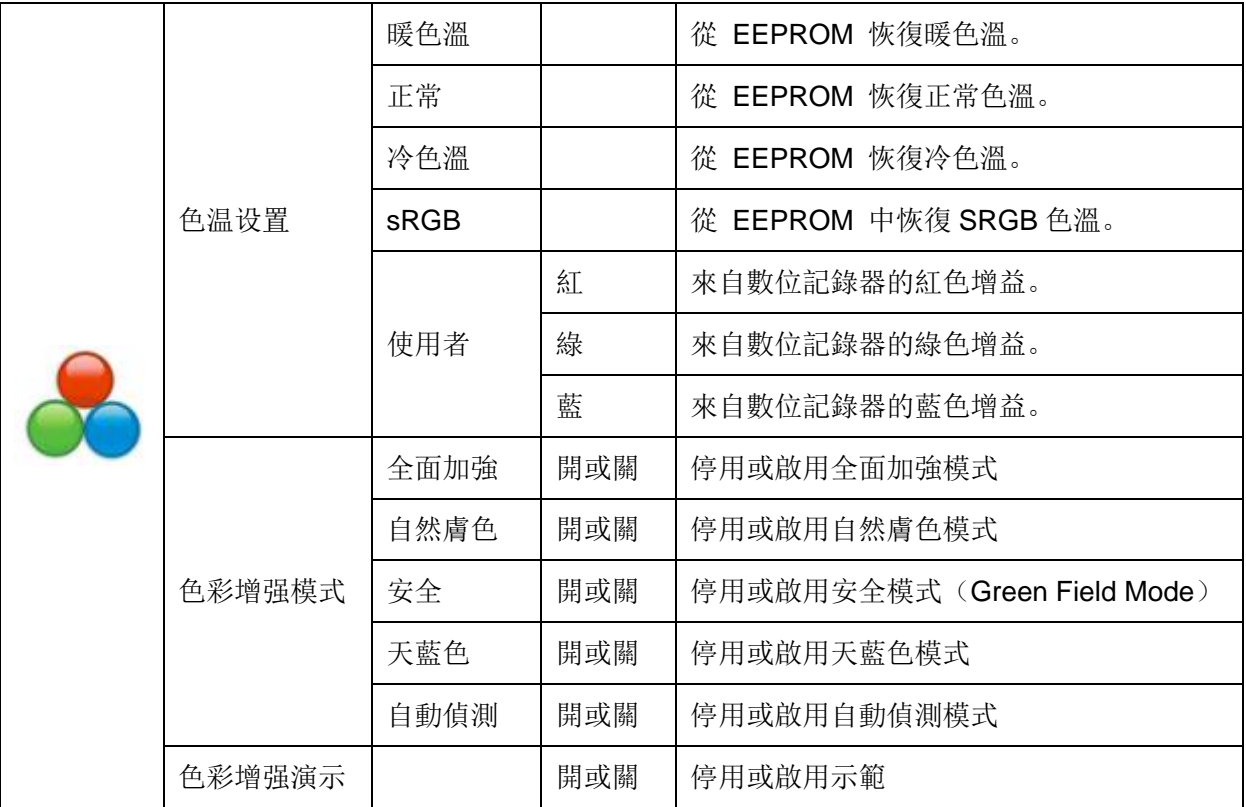

<span id="page-20-0"></span>強化圖片

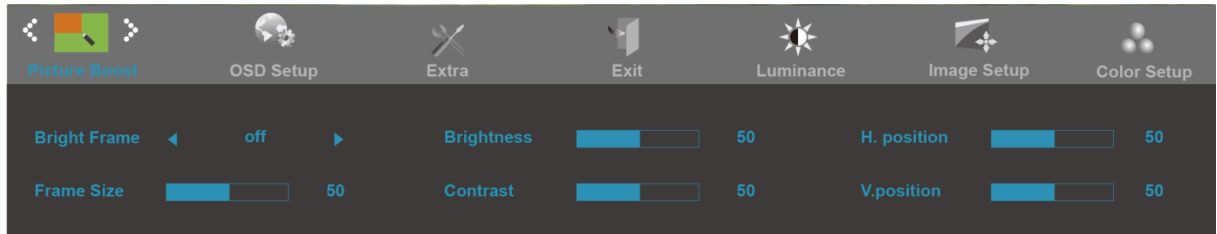

- 1. 按 **MENU** (菜單鍵) 顯示功能表
- 2. 按 **-** 或 **+** 選擇 (强化图片), 按 **MENU** 進入.
- 3. 按 **-** 或 **+** 選擇子功能表, 按 **MENU** 進入.
- 4. 按 **-** 或 **+** 進行調節
- 5. 按 **AUTO** 退出.

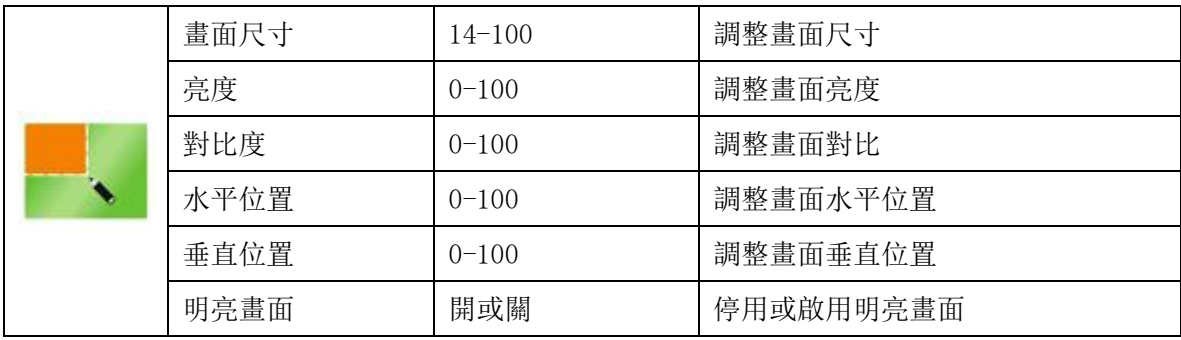

#### <span id="page-21-0"></span>**OSD** 設定

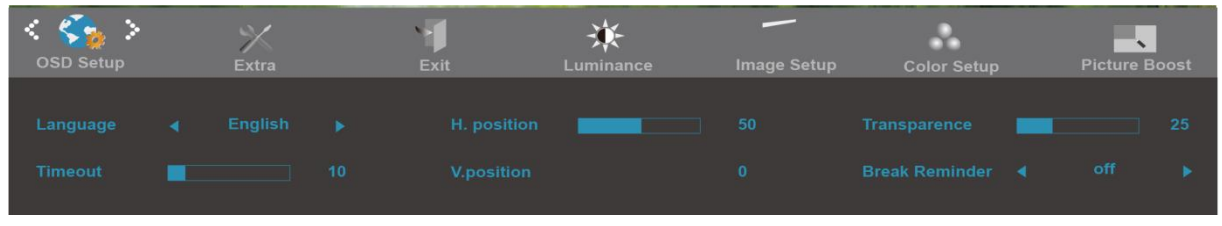

- 1. 按 **MENU** (菜單鍵) 顯示功能表
- 2. 按 **-** 或 **+**選擇 (OSD 設定), 按 **MENU** 進入
- 3. 按 **-** 或 **+** 選擇子功能表, 按 **MENU** 進入.
- 4. 按 **-** 或 **+** 進行調節
- 5. 按 **AUTO** 退出.

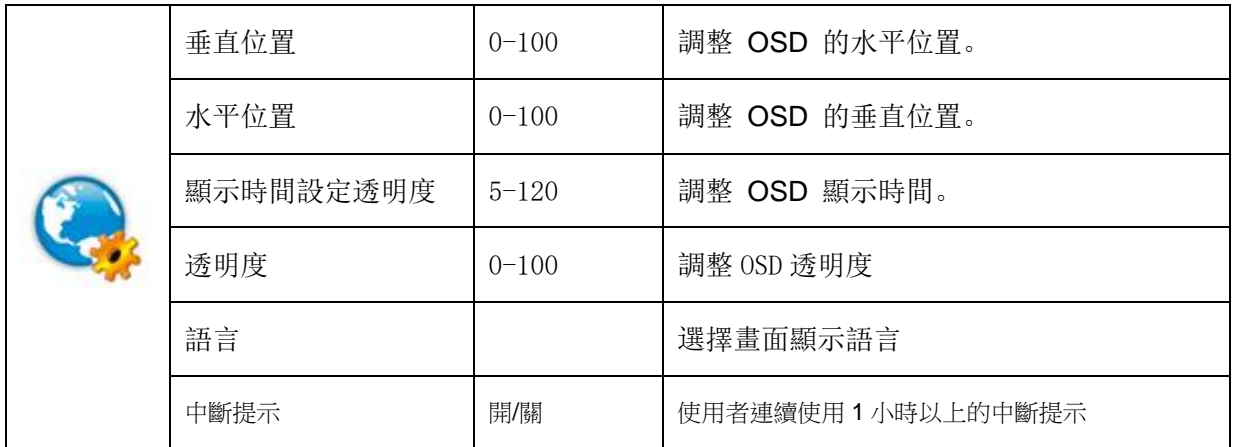

#### <span id="page-22-0"></span>**Extra**

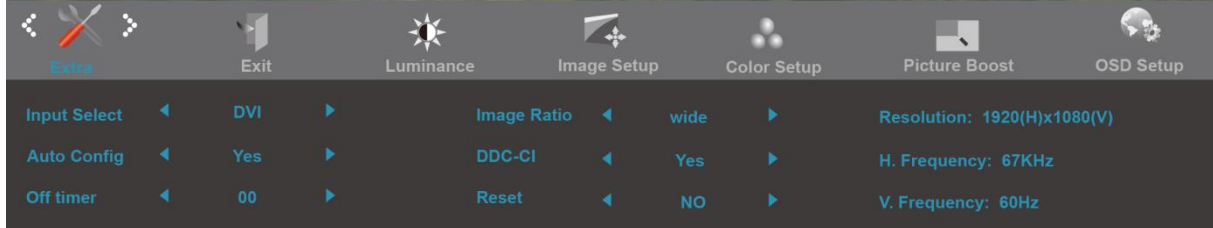

- 1. 按 **MENU** (菜單鍵) 顯示功能表
- 2. 按 **-** 或 **+** 選擇 (其它), 按 **MENU** 進入.
- 3. 按 **-** 或 **+** 選擇子功能表, 按 **MENU** 進入.
- 4. 按 **-** 或 **+** 進行調節
- 5. 按 **AUTO** 退出.

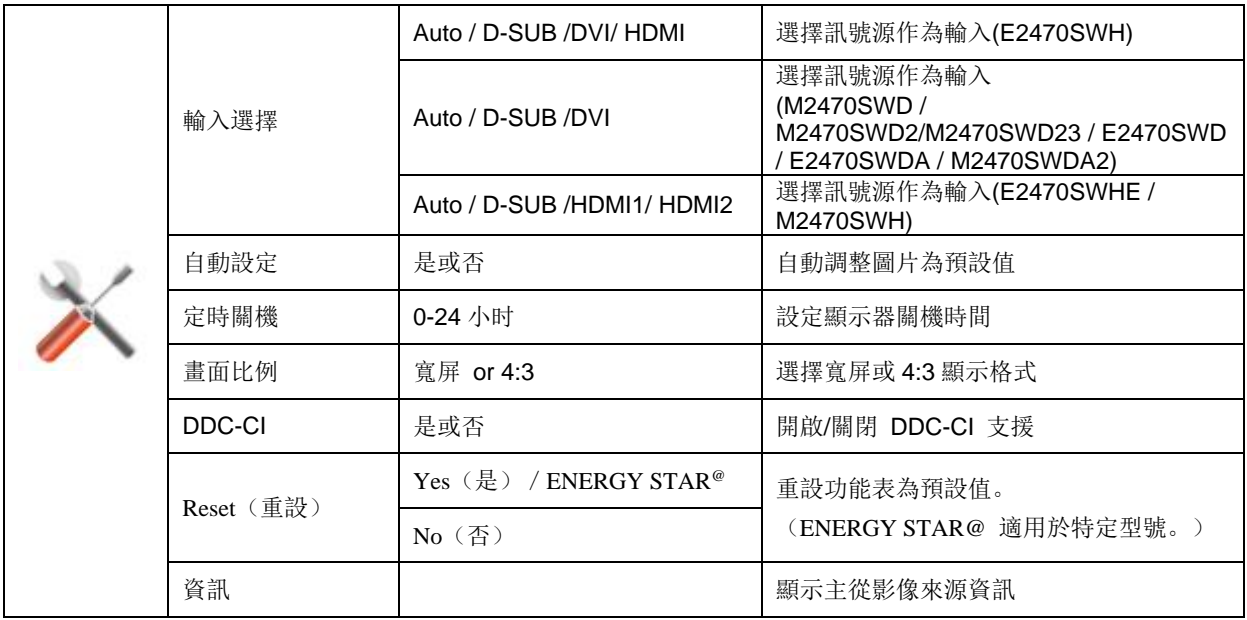

<span id="page-23-0"></span>**Exit**

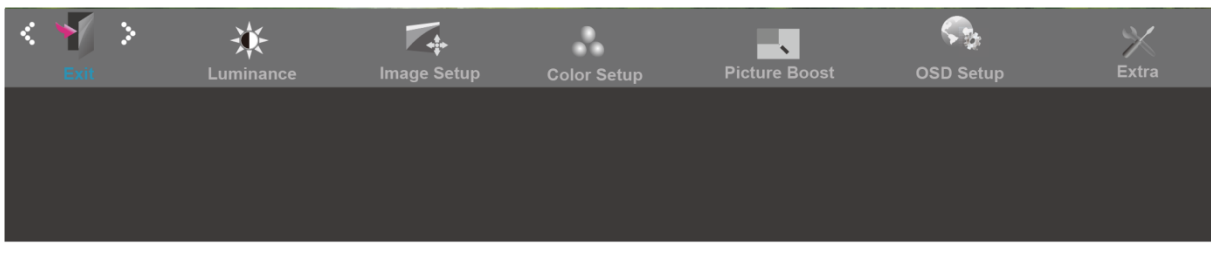

- 1. 按 **MENU** (菜單鍵) 顯示功能表
- 2. 按 **-** 或 **+**選擇 (退出), 按 **MENU** 進入.
- 3. 按 **AUTO** 退出.

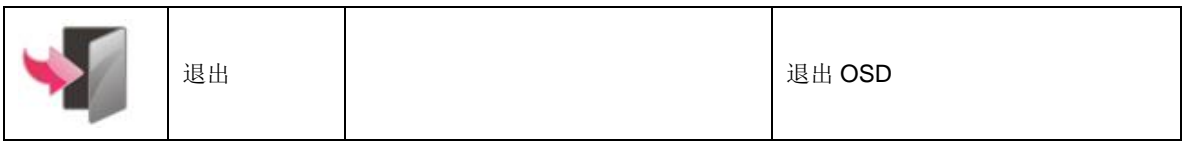

## <span id="page-23-1"></span>**LED** 指示燈

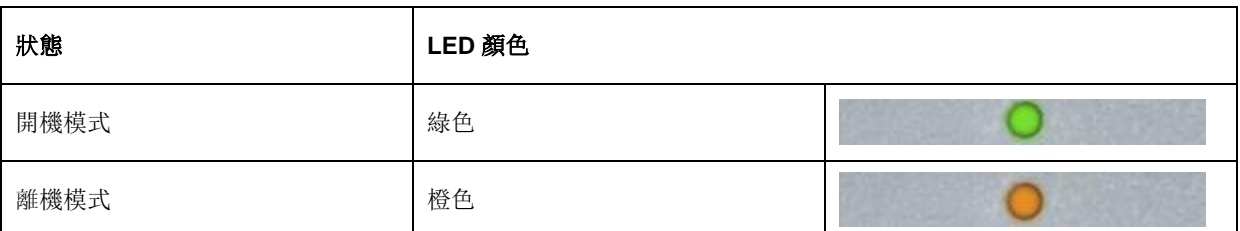

<span id="page-24-0"></span>驅動程式

#### <span id="page-24-1"></span>**i-Menu**

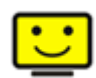

歡迎使用 AOC i-Menu 顯示器調節軟體,與顯示器的按鍵控制比較,該軟體可以更容易設置顯示參數。 請點擊"這裏"開始安裝 i-Menu 軟體,按照安裝嚮導完成軟體安裝。

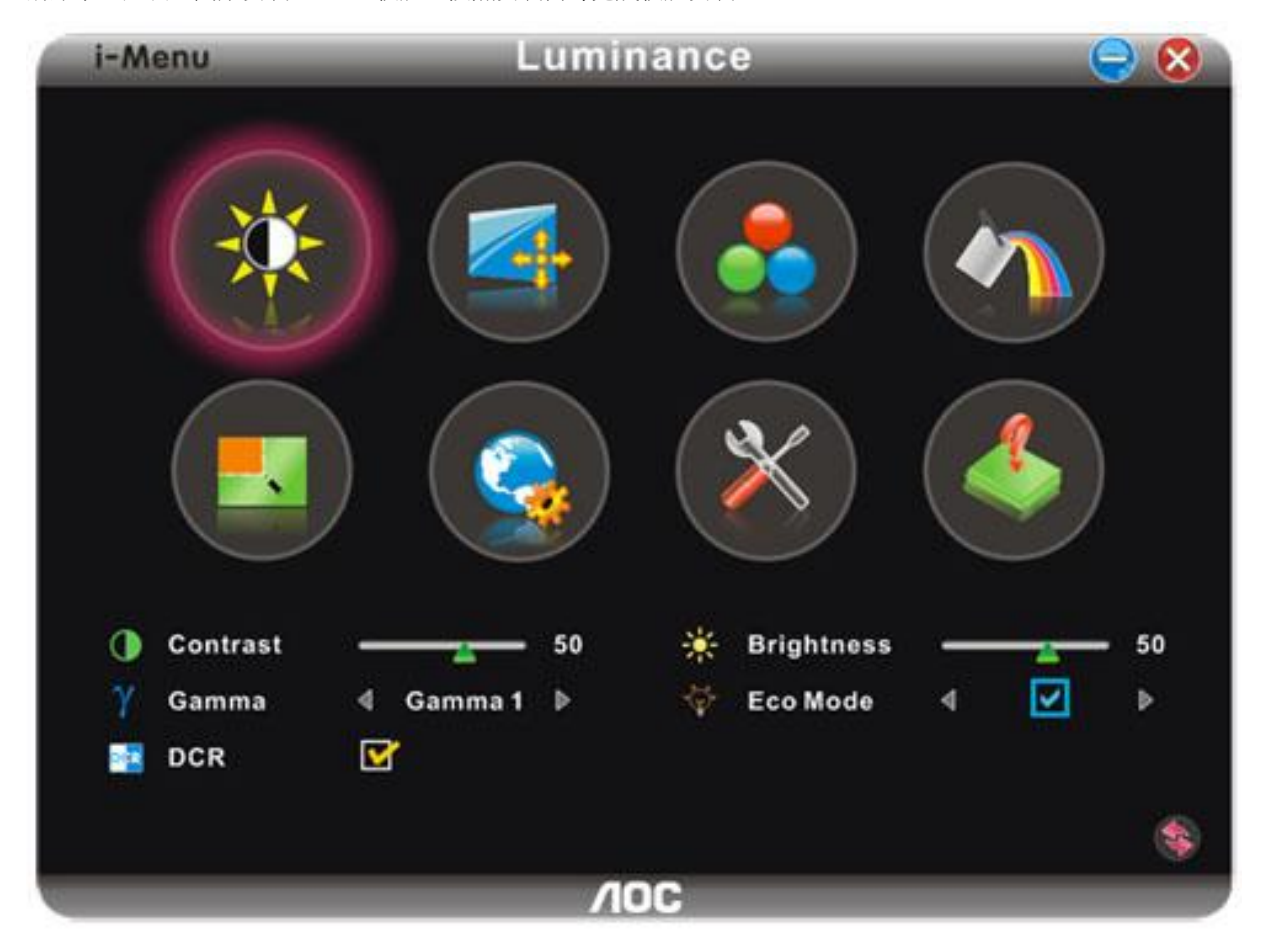

#### <span id="page-25-0"></span>**e-Saver**

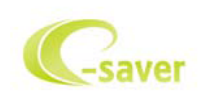

歡迎使用AOC e-Saver 螢幕電源管理軟體! AOC e-Saver 具有適用於螢幕的智慧型關機功能,可讓您的螢幕在任 何電腦狀態(開啟、關閉、睡眠或螢幕保護程式)下適時關機。實際的關機時間視您的喜好設定而定(請參閱以下範例)。 請按一下「driver/e-Saver/setup.exe」開始安裝e-Saver軟體,並依照安裝精靈的指示完成安裝。

您可從下拉式功能表,為此 4 種電腦狀態,選擇各自的螢幕自動關機時間(單位為分鐘)。以下為範例圖示:

- 1) 螢幕在電腦開機時絕不關機。
- 2) 螢幕將在電腦關機 5 分鐘後自動關機。
- 3) 螢幕將在電腦進入睡眠/待命模式 10 分鐘後自動關機。
- 4) 螢幕將在螢幕保護程式出現 20 分鐘後自動關機。

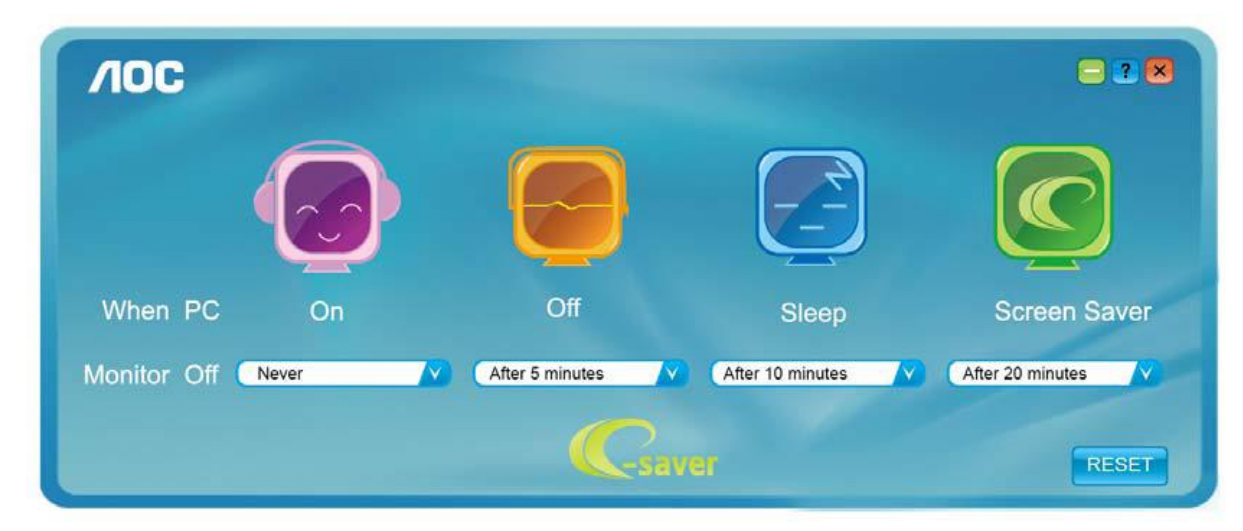

您可按一下「重設」將 e-Saver 還原成如下所示的預設設定。

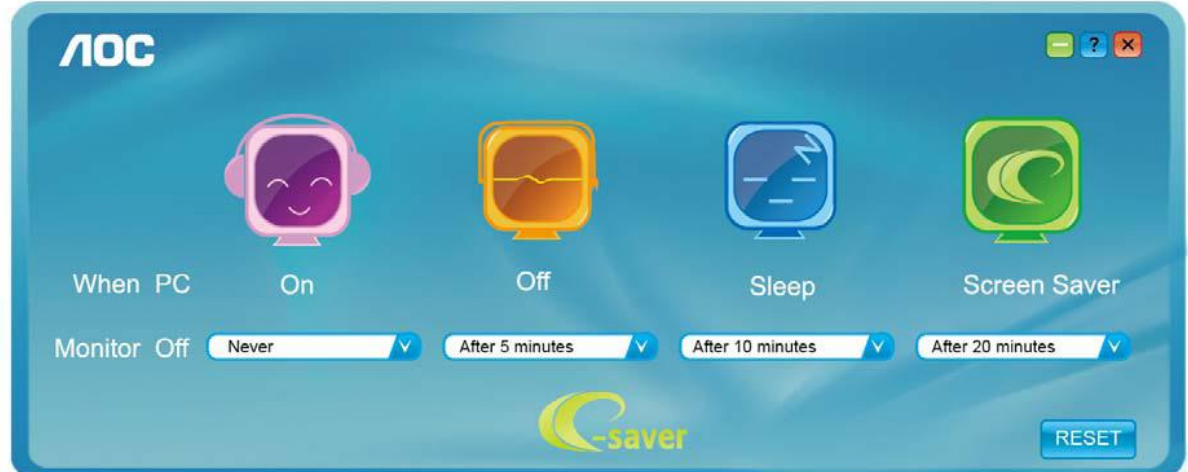

#### <span id="page-26-0"></span>**Screen+**

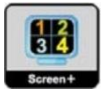

歡迎使用 AOC "Screen+"顯示器調節軟體, Screen+軟體是一個桌面分屏工具,可將桌面分割成不同窗格,讓每個窗 格顯示不同視窗。需要時,只須把視窗拖曳到對應的窗格即可。它支援多螢幕輸出,讓工作變得更加輕鬆。請按照 安裝程式來安裝軟體。

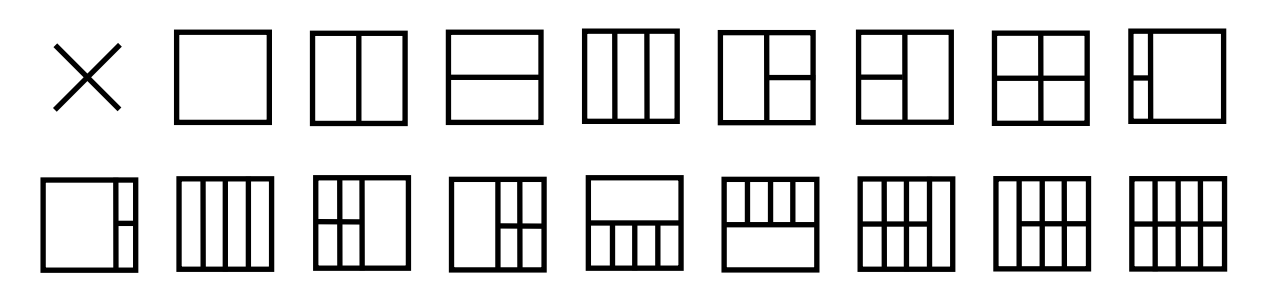

## <span id="page-27-0"></span>故障排除

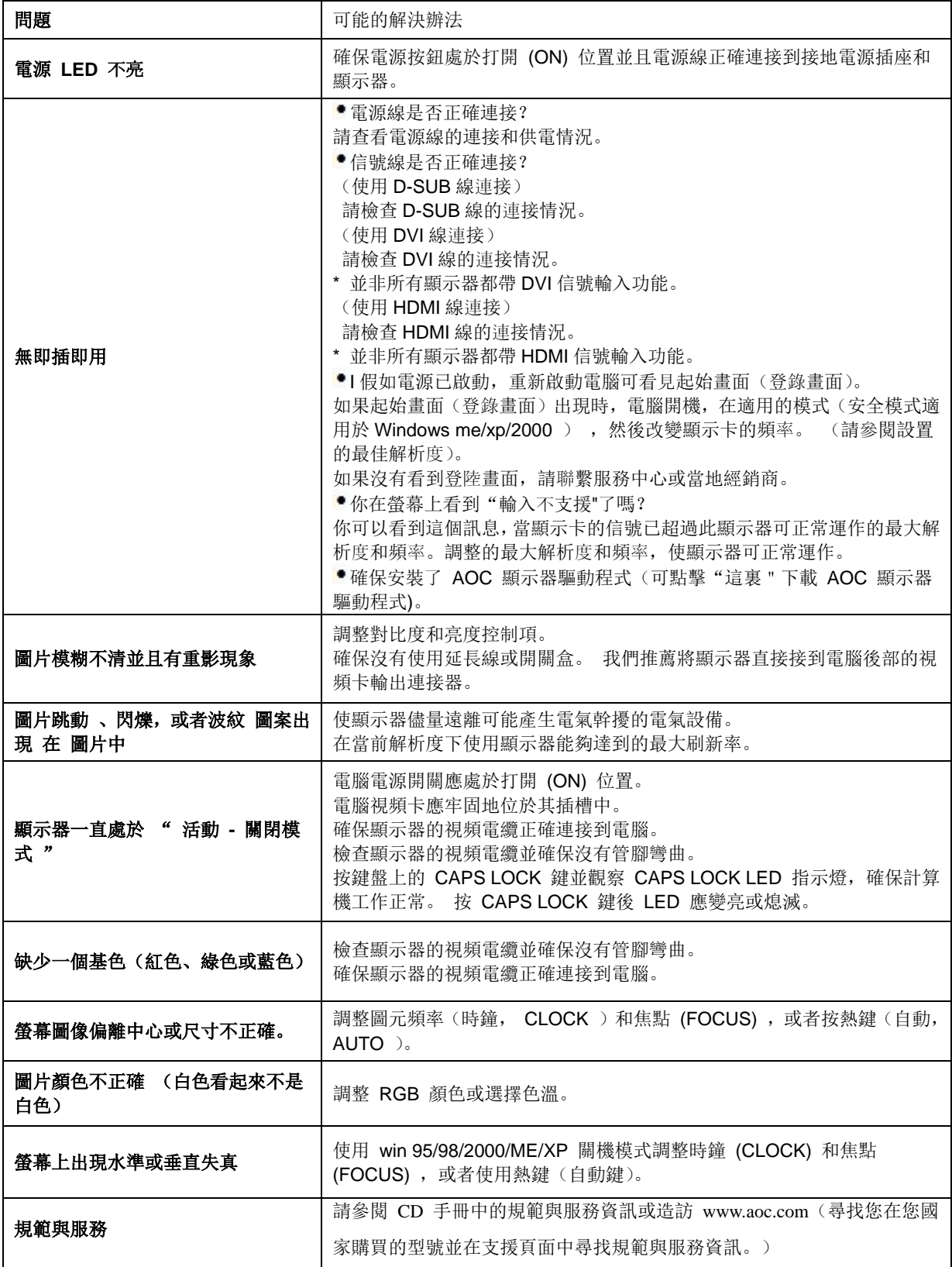

<span id="page-28-0"></span>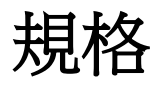

## <span id="page-28-1"></span>主要規格 **E2470SWD**

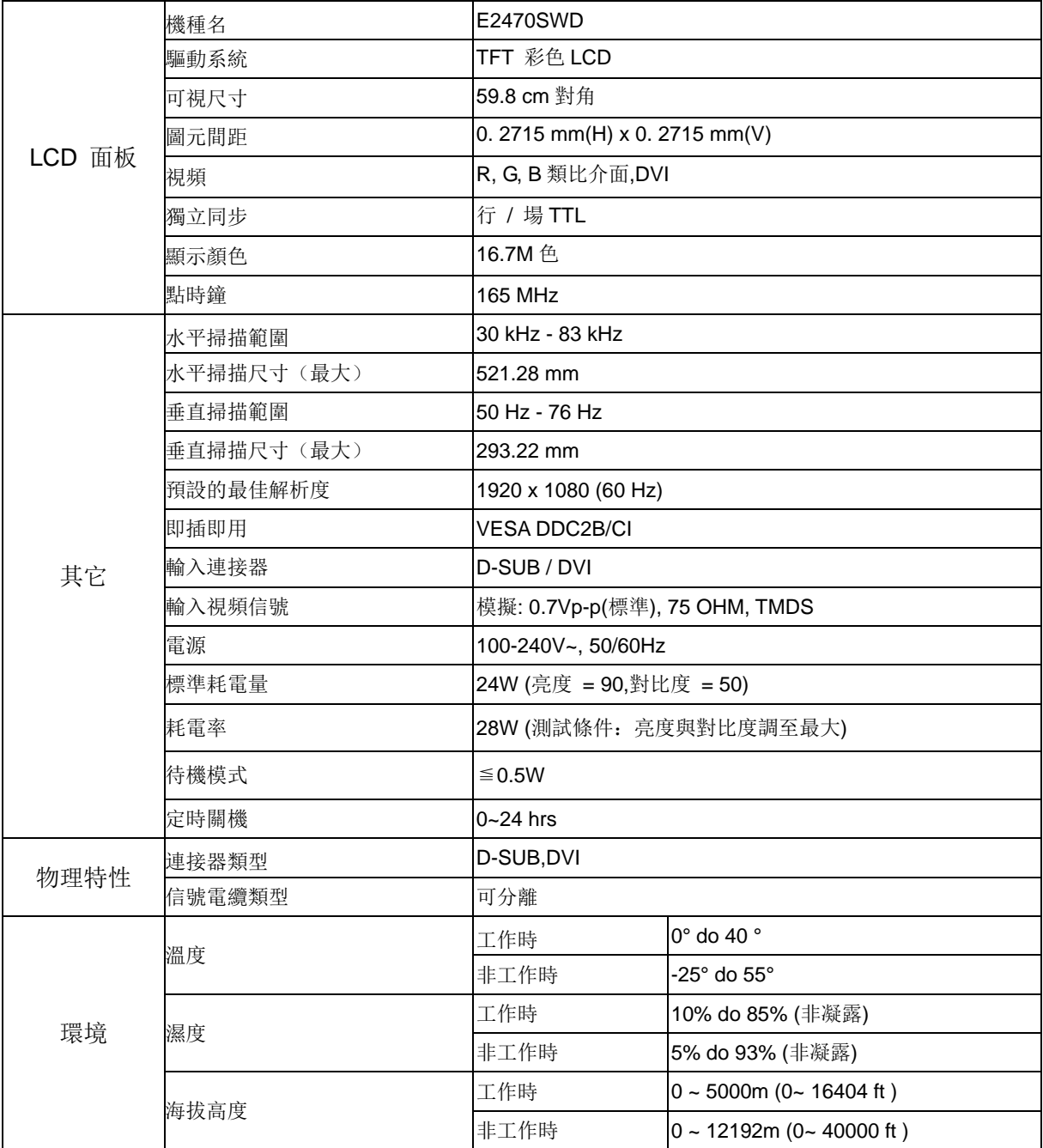

## <span id="page-29-0"></span>主要規格 **E2470SWH**

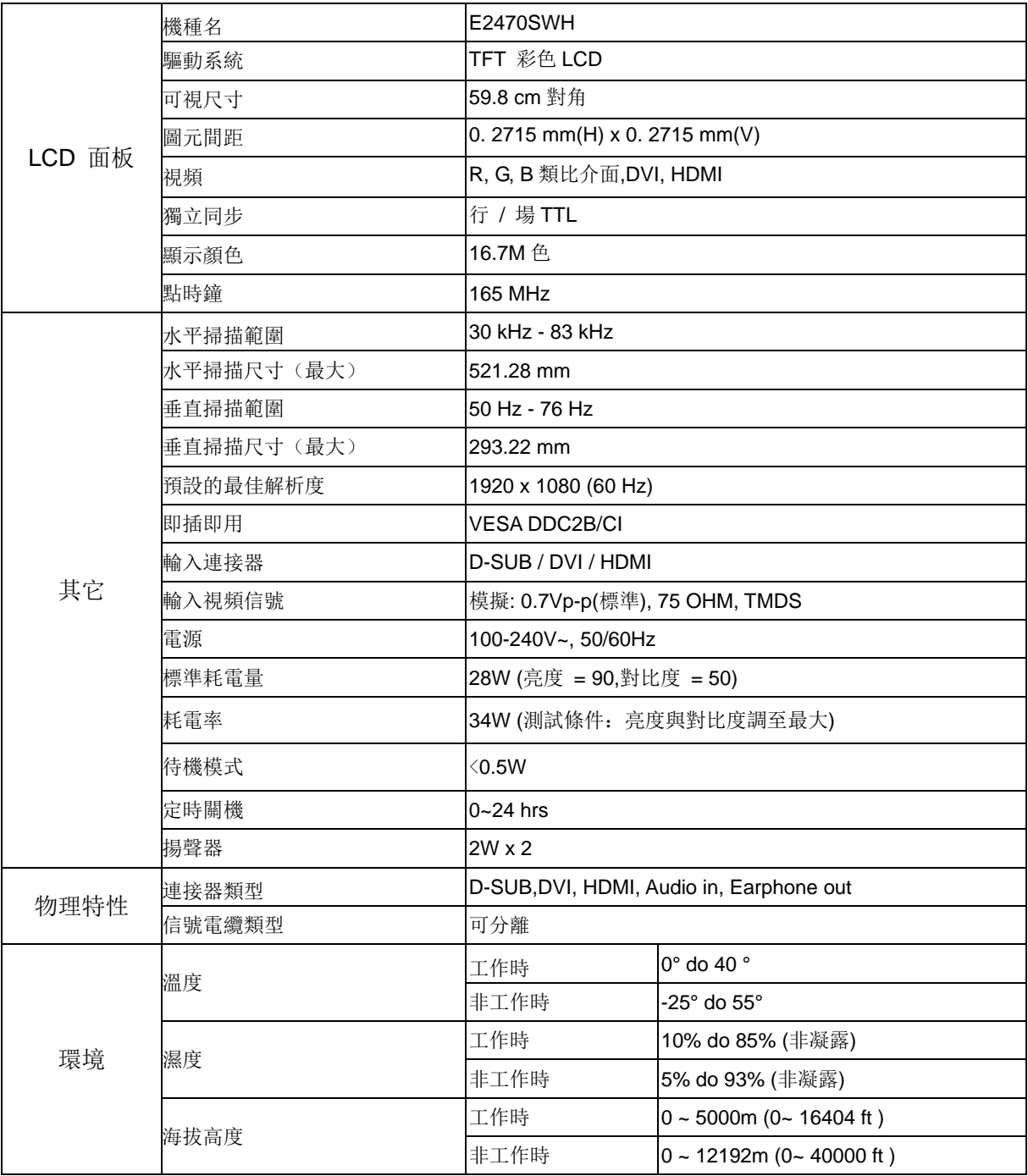

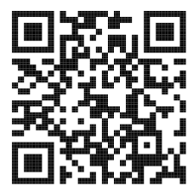

## <span id="page-30-0"></span>主要規格 **E2470SWHE**

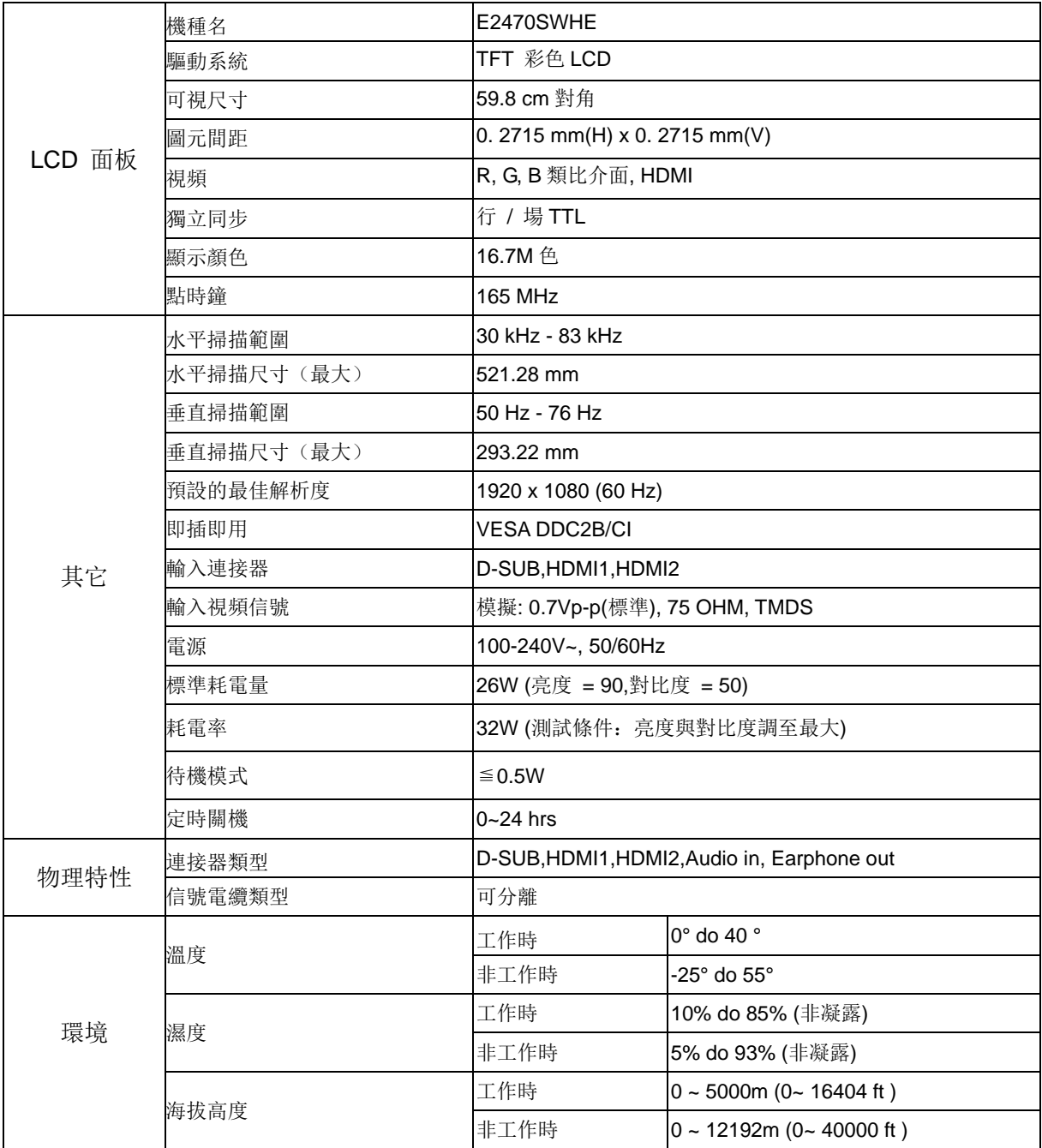

## <span id="page-31-0"></span>主要規格 **E2470SWDA**

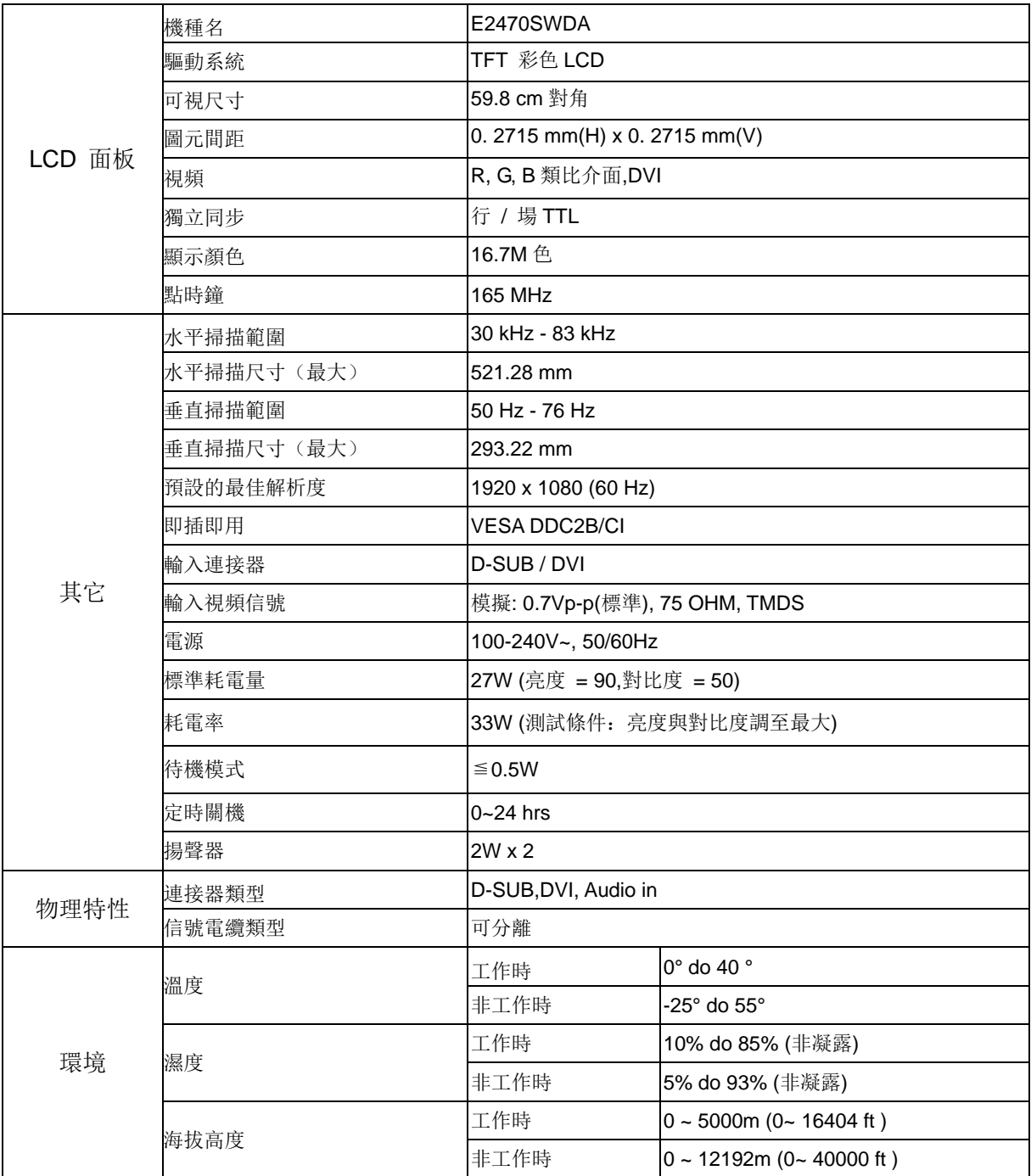

## <span id="page-32-0"></span>主要規格 **M2470SWD / M2470SWD2/M2470SWD23 / M2470SWDA2**

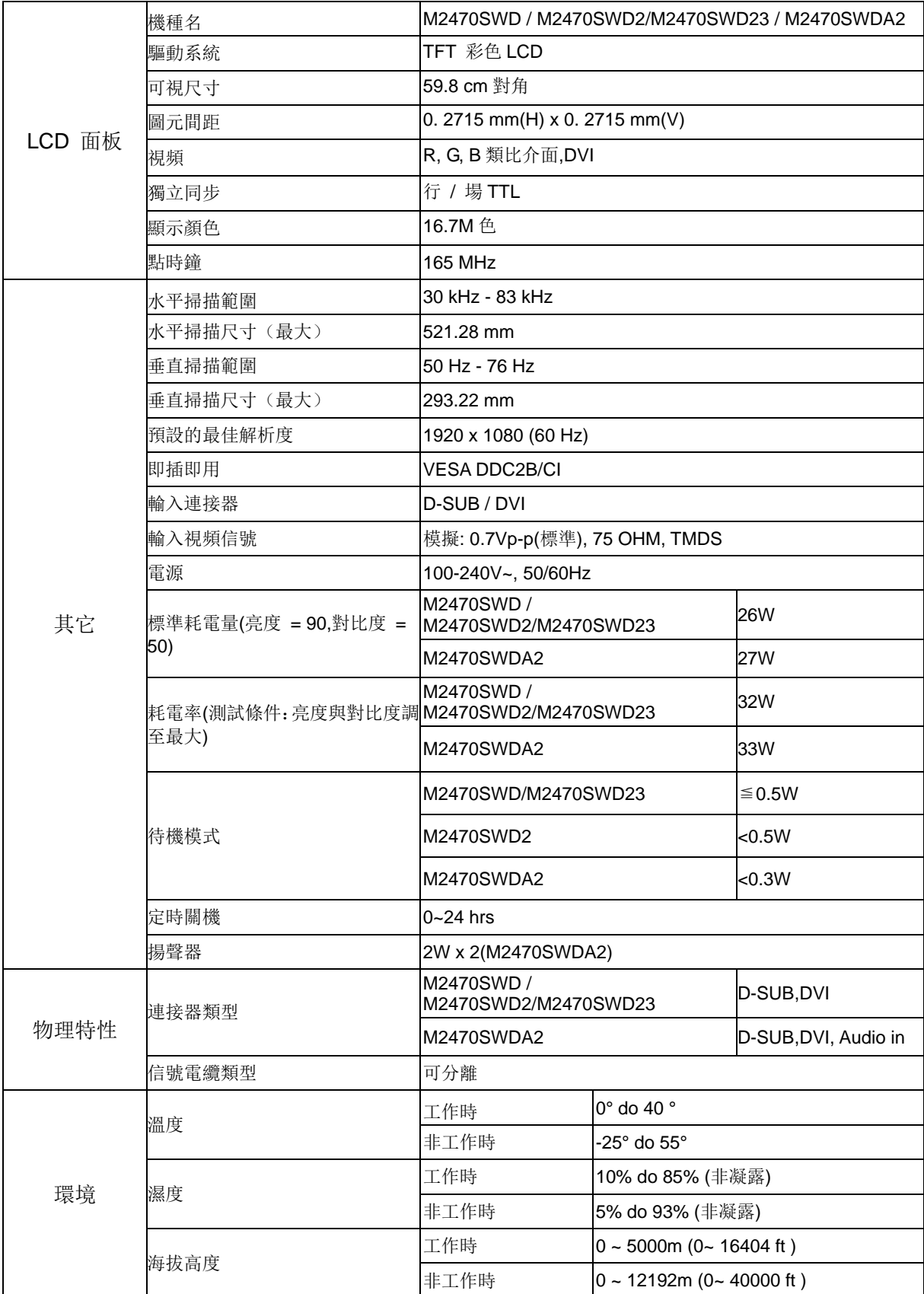

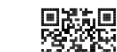

لِيَّةٍ<br>M2470SWD2:

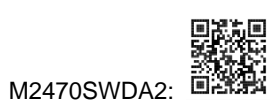

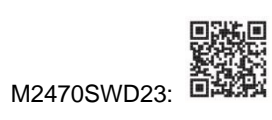

## <span id="page-34-0"></span>主要規格 **M2470SWH**

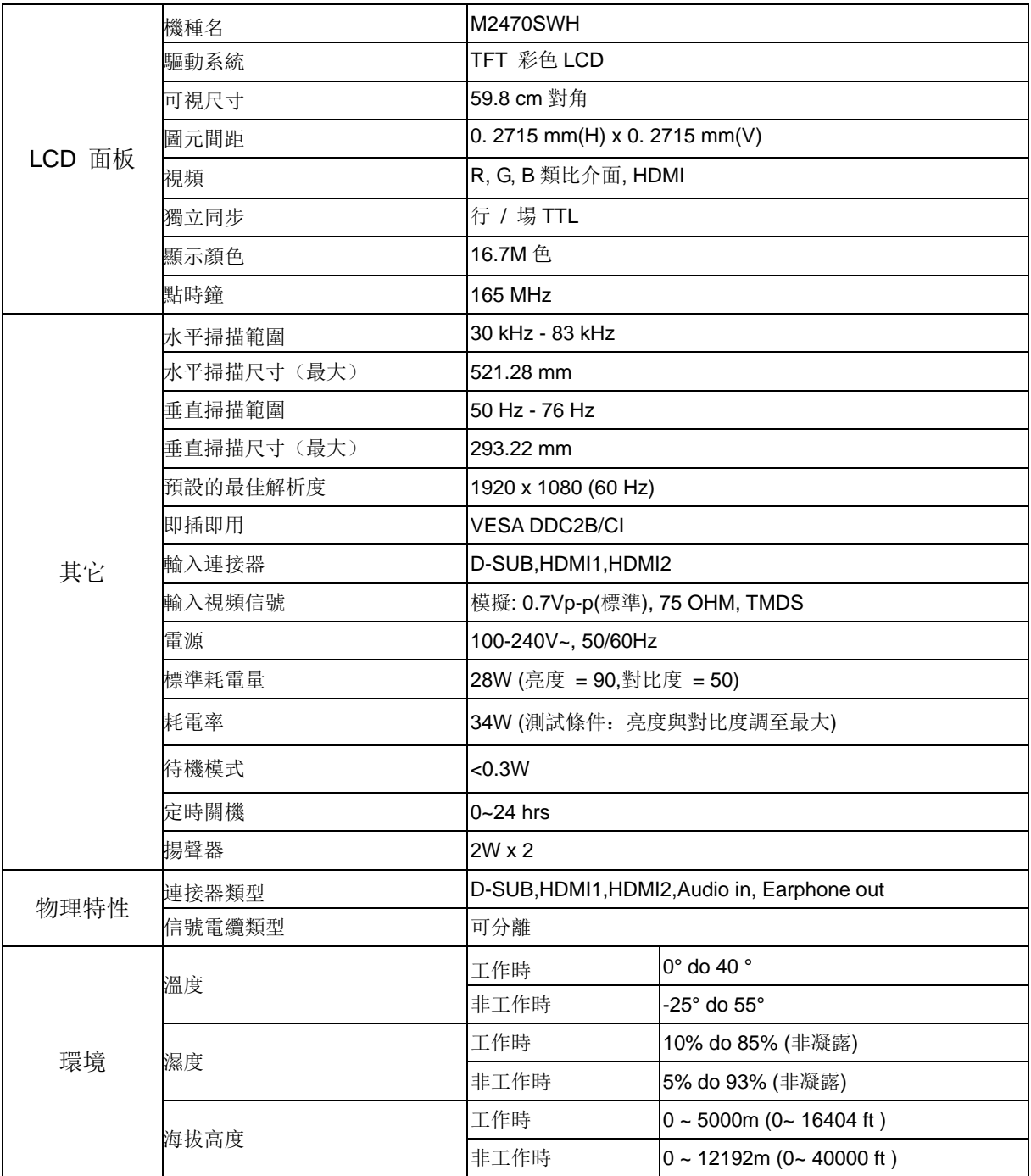

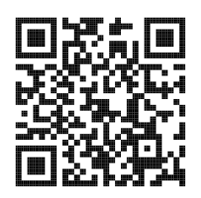

## <span id="page-35-0"></span>預設顯示模式

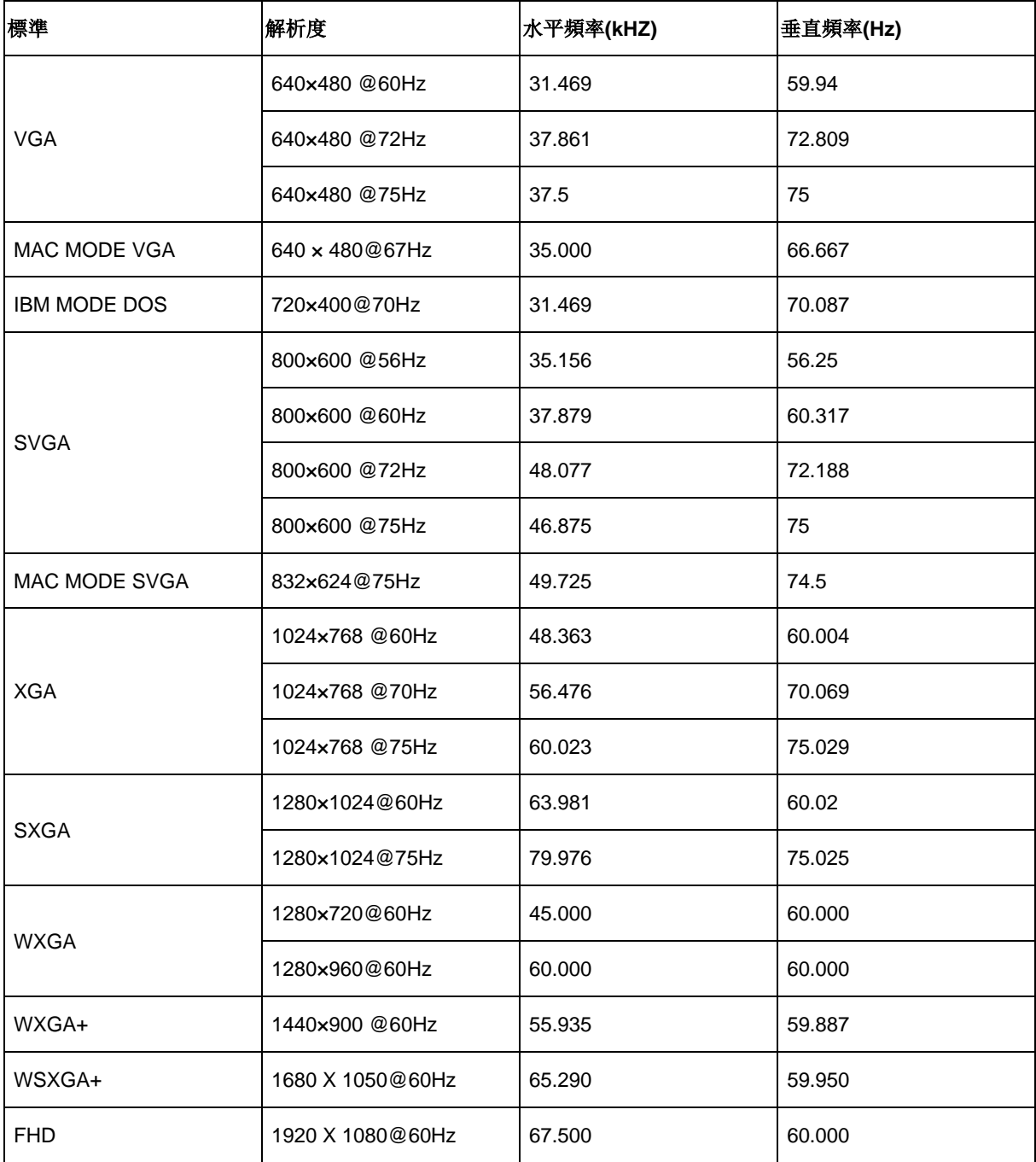

## <span id="page-36-0"></span>接頭引腳分派

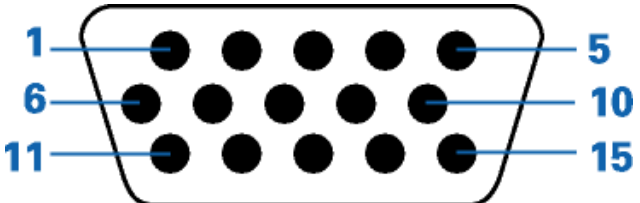

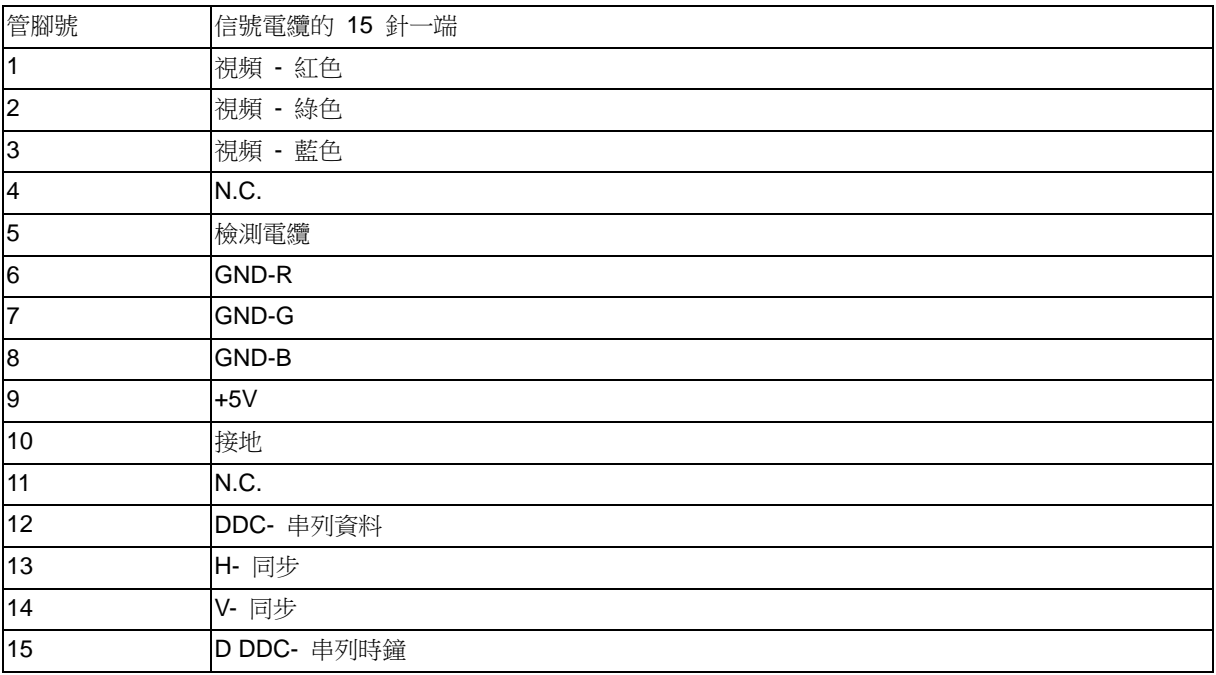

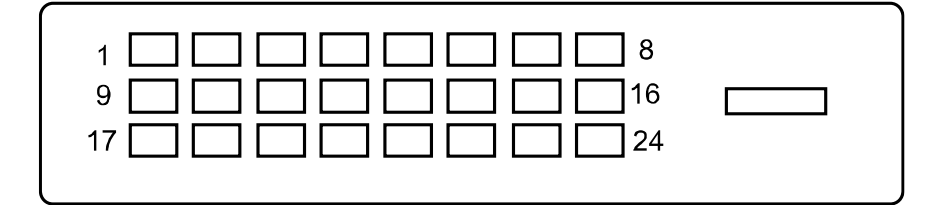

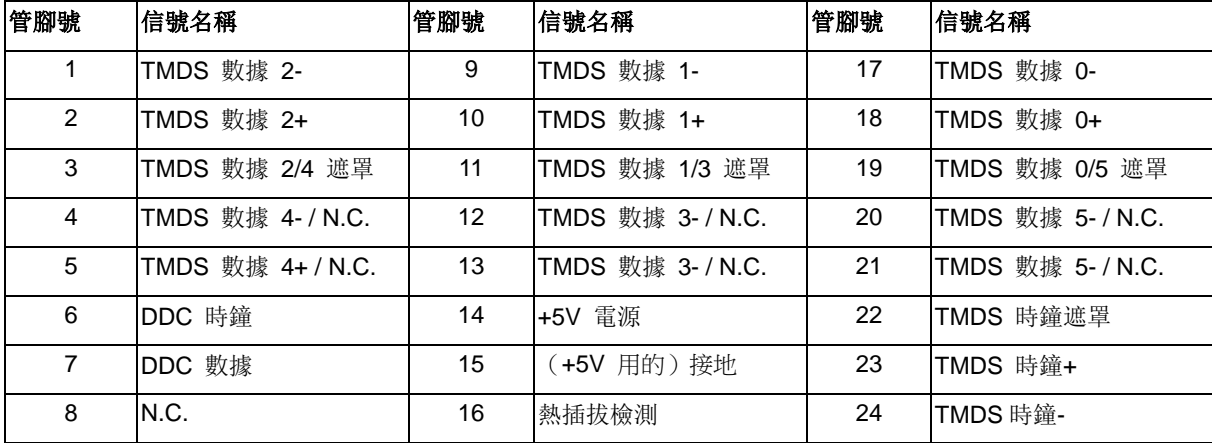

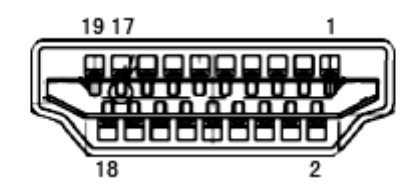

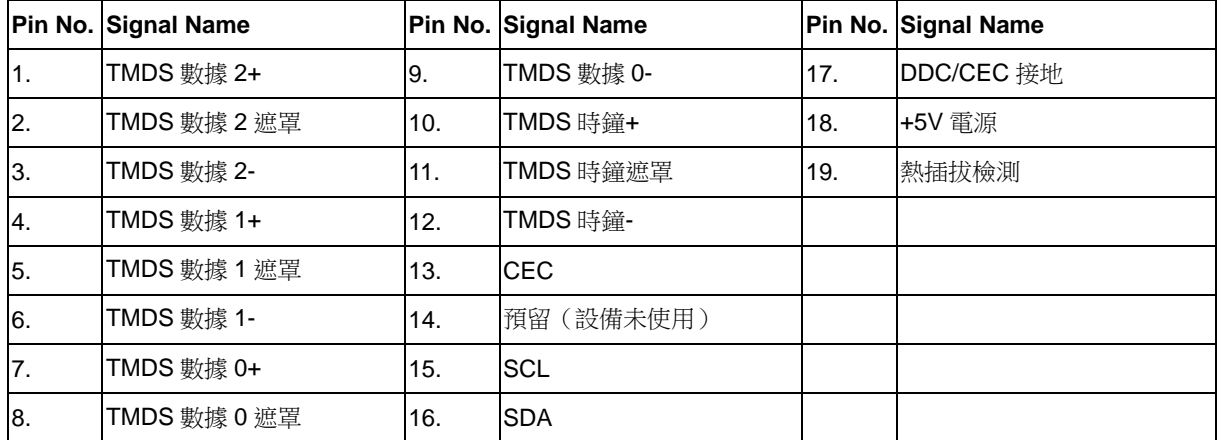

## <span id="page-37-0"></span>即插即用

本監視器具有 VESA DDC2B 能力, 符合 VESA DDC 標準。這使得監視器可以將自己的標識告知主機系統, 根據 所用 DDC 的級別,

還可以告知有關其顯示能力的其他資訊。

DDC2B 是基於 I 2C 協定的雙向資料通道。 主機可以通過 DDC2B 通道請求 EDID 資訊。